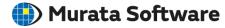

# **Rustool Instruction**

Femtet

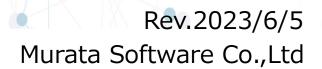

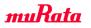

🛑 Murata Software

RusTool is a tool used to extract PC information when applying for a trial Femtet license or to update a Femtet license in use.

(RUS=Remote Update System)

A license driver is installed or updateda at the same time as the RusTool installation.

\* Trial version means "Free with full functions version".

#### Licensing Flow

- 1. Download and install Rustool
- 2. Create a license file (c2v file) with Administrator privileges
- 3. Apply for the official/trial version from the website
- 4. A license application file (v2c) will be sent to you so you can apply it with Rustool.
- 5. Download and install Femtet
- 6. Check if Femtet can be started.

\*The order of 4,5 is arbitrary.

C2V = Customer to Vendor V2C = Vendor to Customer

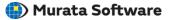

- How to Download Rustool
- How to Install Rustool
- Apply Free with Full Functions Version
- Enable License (Update License)
- Check License
- Uninstall(Not mandatory)
- Supplementary Information

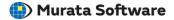

## How to Download Rustool

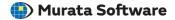

Download it from the website.

- URL of Rustool download site https://www.muratasoftware.com/en/support/download/
- URL of apply form site for Free with Full Functions Version <u>https://www.muratasoftware.com/en/trial/starter/</u>
   ⇒File name: Femtet\_RusTool\_x.x.x.zip

| License Management Tool                                                                     | Free with Full Functions                                                                                                    |
|---------------------------------------------------------------------------------------------|----------------------------------------------------------------------------------------------------|
| License Update Tool<br><br>RusTool is a license update tool and used to acquire "c2v" file. | You can use all of the functions of Femtet free of charge for 60 days. See <u>FAQ's</u> for system requirements.<br>1) Create a c2v file with <u>License Update Tool (RusTool)</u> (7) IP: 29MB) on the computer/server where you want to save the license. Note that the license is not transferable to other computer. If you have a difficulty to install RusTool, please read page 5 of RusTool manual. |
| Download license update tool (RusTool). [] (ZIP: 29MB for both 32bit and 64bit editions)    | <ol> <li>2) Fill in "Application for Trial" and attach the c2v file.</li> <li>3) Read and agree to "License Agreement".</li> </ol>                                                                                                    |
| License Manual                                                                              | <ul> <li>4) Press [Review Your Application] and submit. We will send you a trial license key (v2c file) upon receipt of your application.</li> <li>Please note that you must belong to a corporation to use this software. We may decline your application depending on the examination result of your application.</li> </ul>                                                                              |
| Download license manual. 📋 (Pdf: 927KB)                                                     |                                                                                                    |

#### Download Site Image

### Apply Form Site of Free with Full Functions Version

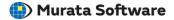

## How to Install Rustool

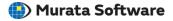

Unzip the downloaded Femtet RusTool installer and launch the exe file.

Only users with administrator privileges (Administrators) can install Femtet RusTool. If you do not have administrator privileges, switch users or create new ones to install.

·File name of zip file

⇒ Femtet\_RusTool\_x.x.x.zip (x is Version number)

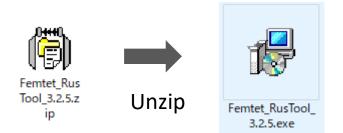

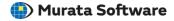

Check the message displayed and click the "Next" button.

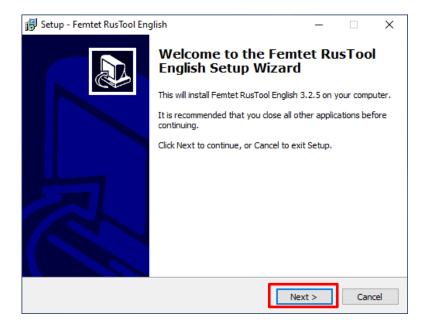

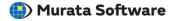

#### Select destination location and click the "Next" button.

| 👸 Setup - Femtet RusTool English                                                 | _        |      | ×    |
|----------------------------------------------------------------------------------|----------|------|------|
| Select Destination Location<br>Where should Femtet RusTool English be installed? |          | G    |      |
| Setup will install Femtet RusTool English into the following fol                 | der.     |      |      |
| To continue, dick Next. If you would like to select a different folder, d        | ick Brov | wse. |      |
| C:\Program Files (x86)\Femtet_RusTool_English                                    | Bro      | owse |      |
| At least 38.7 MB of free disk space is required.                                 |          |      |      |
| < Back Next                                                                      | >        | Can  | icel |

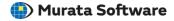

#### Select Start Menu folder and click "Next" button.

| 🔀 Setup - Femtet RusTool English                                              | _       |         | $\times$ |
|-------------------------------------------------------------------------------|---------|---------|----------|
| Select Start Menu Folder<br>Where should Setup place the program's shortcuts? |         |         |          |
| Setup will create the program's shortcuts in the following Star               | t Menu  | folder. |          |
| To continue, click Next. If you would like to select a different folder, cli  | ck Brov | vse.    |          |
| Femtet RusTool English                                                        | Bro     | wse     |          |
|                                                                               |         |         |          |
|                                                                               |         |         |          |
|                                                                               |         |         |          |
|                                                                               |         |         |          |
|                                                                               |         |         |          |
|                                                                               |         |         |          |
| < Back Next >                                                                 | >       | Cano    | cel      |

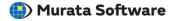

Check the installation location and program group specified in step 3 and step 4 then click the "Install" button.

| 👸 Se | tup - Femtet RusTool English                                                                 | _               |        | ×   |
|------|----------------------------------------------------------------------------------------------|-----------------|--------|-----|
| Re   | eady to Install<br>Setup is now ready to begin installing Femtet RusTool English             | on your comp    | uter.  |     |
|      | Click Install to continue with the installation, or click Back if yo<br>change any settings. | ou want to revi | iew or |     |
|      | Destination location:<br>C:\Program Files (x86)\Femtet_RusTool_English                       |                 | ^      |     |
|      | Start Menu folder:<br>Femtet RusTool English                                                 |                 |        |     |
|      |                                                                                              |                 |        |     |
|      |                                                                                              |                 |        |     |
|      | <                                                                                            |                 | >      |     |
|      | < Back                                                                                       | Install         | Can    | cel |

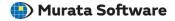

The license driver is also installed.

You will not see this message if a license driver is already installed on your PC. Go to step 8.

Please wait while the license driver installation is complete.

Sentinel Run-time Environment Install...

Please wait ....

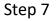

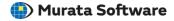

When the license driver installation is complete, click the OK button.

| Aladdin HASP SRM Run-time Environment Installer v. 5.31 🔀 |
|-----------------------------------------------------------|
| Operation successfully completed.                         |
| <u>СОК</u>                                                |

\*The image displayed depends on the version of the driver.

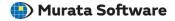

When the Femtet RusTool installation is complete, the following dialog appears. Click the Finish button.

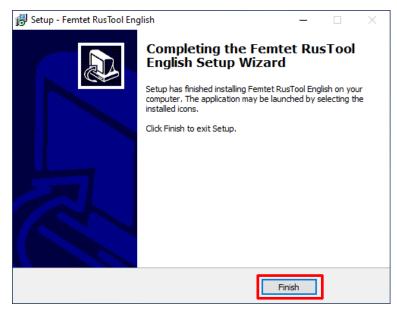

This completes the installation of Femtet RusTool. After installation, RusTool automatically starts.

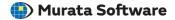

# Apply Free with Full Functions Version

Go to Windows [Start] > [Femtet RusTool English] > [Licence Update Tool]. Follow the on-screen instructions to create the c2v file.

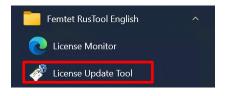

| RUS                                                                                                    |              |     | × |
|----------------------------------------------------------------------------------------------------|--------------|-----|---|
| Collect Status Information Apply License File Transfer License                                                                                                    |              |     |   |
| To create a c2v file:                                                                                                    |              |     |   |
| 1. Go to [Collect information from this computer to enable:] at the bottom                                                                                        | n of this ta | ab, |   |
| <ol><li>Select [Installation of new protection key] if it has never been licensed<br/>or select [Update of existing protection key] if licensed before.</li></ol> | before,      |     |   |
| 3. Click the [Collect Information] button.                                                                                                    |              |     |   |
| 4. Enter a file name and save it.                                                                                                    |              |     |   |
| To apply a v2c file on your computor:                                                                                                    |              |     |   |
| 1. Move to the [Apply License File] tab.                                                                                                    |              |     |   |
| 2. Click the [] button at [Update File].                                                                                                    |              |     |   |
| 3. Select a v2c file and click the [Open] button.                                                                                                    |              |     |   |
| 4. Click the [Apply Update] button.                                                                                                    |              |     |   |
|                                                                                                    |              |     |   |
| Collect information from this computer to enable:                                                                                                    |              |     |   |
| C Update of existing protection key                                                                                                    |              |     |   |
| <ul> <li>Installation of new protection key</li> </ul>                                                                                                    |              |     |   |
| Collect Information                                                                                                    |              |     |   |

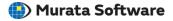

Send the created  $c_2v$  file to us (name the file as you wish) through Web Form below. Upon receipt of your  $c_2v$  file, we will send you a license file (.v2c).

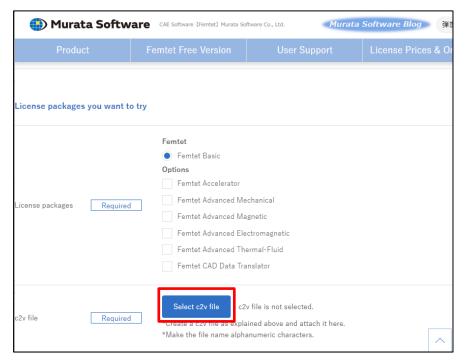

https://www.muratasoftware.com/en/trial/starter/

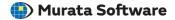

# Enable License (Update License)

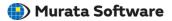

- 1. Go to Windows [Start] > [Femtet RusTool English] > [Licence Update Tool].
- 2. Open [Apply License File] tab.
- 3. Click [...] button and select the license file (v2c file) and press [Open] button.
- 4. Click [Apply Update] button.

Free with full function version of Femtet is now available. In case of update of the official version, the expiration dates will be extended.

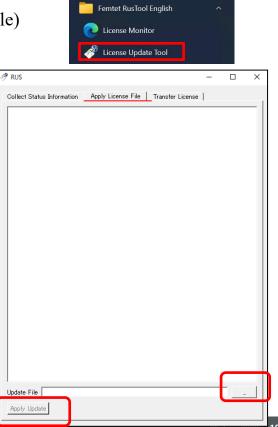

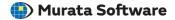

## **Check License**

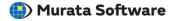

Open Licence Monitor (Addmin Control Center) with Browser.

Go to Windows [Start] > [Femtet RusTool English] > [License Monitor]. Or

Enter "http://localhost:1947" in the address bar of your web browser.

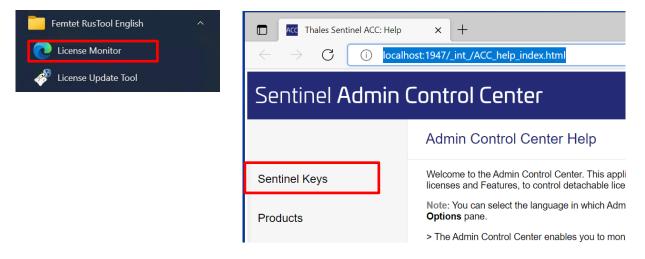

Click "Sentinal Keys" on the left menu.

| Step 2                                  |                           |                    |                    |                      | <br>          |         | M                                 | urata                | Soft | ware |
|-----------------------------------------|---------------------------|--------------------|--------------------|----------------------|---------------|---------|-----------------------------------|----------------------|------|------|
| Thales Sentinel ACC: Se                 | entinel Key 🗙             | +                  |                    |                      |               |         |                                   |                      | -    |      |
| $\leftrightarrow$ $\rightarrow$ C () lo | calhost:1947/_            | _int_/devices      | s.html             |                      |               |         | A to                              | 5∕≡                  | Ē    |      |
| Sentinel <b>Admi</b> r                  | ר Cont                    | rol Ce             | nter               |                      |               |         |                                   |                      |      | Help |
|                                         | Sentinel                  | Keys Hos           | st Name: *******   |                      |               |         |                                   |                      |      |      |
| Sentinel Keys                           |                           |                    |                    |                      |               |         |                                   |                      |      | _    |
|                                         | Location                  | Vendor             | Key ID             | Кеу Туре             | Configuration | Version | Sessions                          | Actions              |      |      |
| Products                                | Local                     | 110950<br>(110950) | 605114693047815016 | HASP SL<br>AdminMode |               | 8.21    |                                   | Products<br>Sessions |      |      |
|                                         | 10950 is a<br>of Murata S |                    | ID                 |                      |               | licen   | k Feature<br>ise inforr<br>layed. |                      |      |      |

If no license is on the list, it may not have been installed for some reason. In such cases, please contact us via our website.

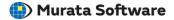

# Uninstall(Not mandatory)

## \*Rustool is also used when updating licenses, so basically no uninstallation is required.

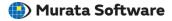

#### Open Control Panel and [Programs] > [Unitall a program]

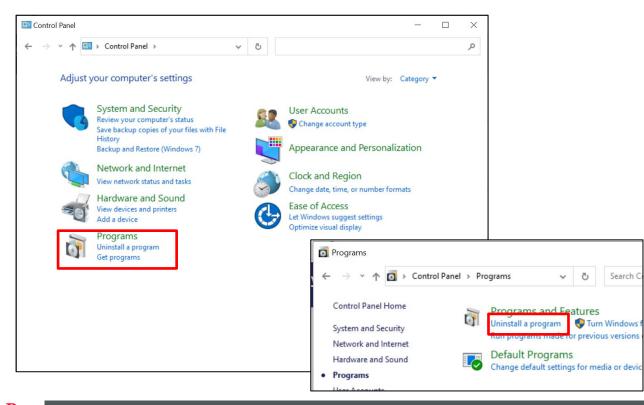

Select Femtet RusTool from the list of installed programs from right click menu, click Unistall.

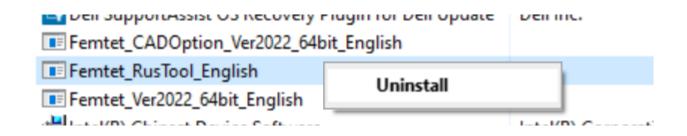

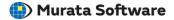

## **Additional Informations**

🛑 Murata Software

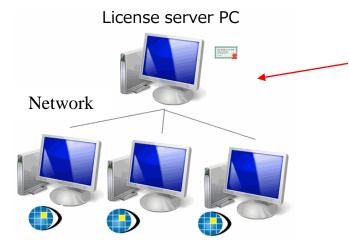

Client PC

### Server Authentication

Update your license server PC Rustool regularly to the latest version.

If you only repeat the Femtet update on the client PC, an authentication error may occur if the license driver version on the license server PC becomes out of date.

## License transfer is not supported.

|  | Murata | Software |
|--|--------|----------|
|--|--------|----------|

| Collect information about the recipient computer-<br>Step 1: On the computer to which you want to tra-<br>computer'), collect and save information about the<br>Save recipient information to<br>Generate the license transfer file<br>Step 2: On the computer that currently contains the<br>select the license to transfer, read the recipient in<br>transfer file.                                                                                                    | her, you run the RUS program on both<br>mise tab and perform the appropriate step.<br>Inster the license (the "recipient<br>ic computer.<br>Collect and Save Information<br>he license (the "source computer"),                                           |
|----------------------------------------------------------------------------------------------------|----------------------------------------------------------------------------------------------------|
| To transfer (rehost) a license from one computer to anoth computers. On each computer, select the Transfer Lice         Collect information about the recipient computer         Step 1: On the computer to which you want to transfer computer/), collect and save information about the Save recipient information to         Generate the license transfer file         Step 2: On the computer that currently contains the select the license to transfer, read the recipient in transfer file.         Key Type       Key ID       P | her, you run the RUS program on both<br>ense tab and perform the appropriate step.<br>Insfer the license (the "recipient<br>te computer.<br>Collect and Save Information<br>he license (the "source computer"),<br>nformation file and generate a license |
| Generate the license transfer file<br>Step 2: On the computer that currently contains t<br>select the license to transfer, read the recipient in<br>transfer file.<br>Key Type Key ID P                                                                                                    | Collect and Save Information<br>he license (the "source computer"),<br>nformation file and generate a license                                                                                                    |
| Generate the license transfer file<br>Step 2: On the computer that currently contains the<br>select the license to transfer, read the recipient in<br>transfer file.<br>Key Type Key ID P                                                                                                    | he license (the "source computer"),<br>information file and generate a license                                                                                                    |
| Step 2: On the computer that currently contains t<br>select the license to transfer, read the recipient in<br>transfer file.           Key Type         Key ID         P                                                                                                    | information file and generate a license                                                                                                    |
| ind the line is                                                                                                    | roducts                                                                                                    |
| License transfer i                                                                                                    |                                                                                                    |
| supported.                                                                                                    | s not                                                                                                    |
|                                                                                                    |                                                                                                    |
| Generate the license transfer file to                                                                                                    |                                                                                                    |
|                                                                                                    |                                                                                                    |

Femtet license is not transferable with Rustool.

If you would like to transfer your license between PCs, please contact us via our web form.